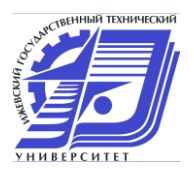

# **ИНСТРУКЦИЯ ДЛЯ ПРОСМОТРА РЕЗУЛЬТАТОВ ТЕСТИРОВАНИЯ АБИТУРИЕНТОВ**

#### **Содержание по пунктам:**

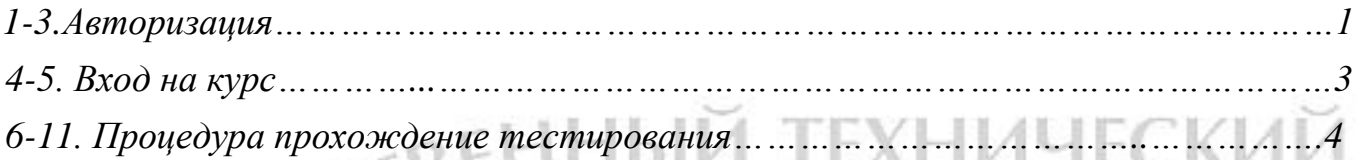

**1.** Набрать в адресной строке браузера непосредственный адрес системы тестирования:

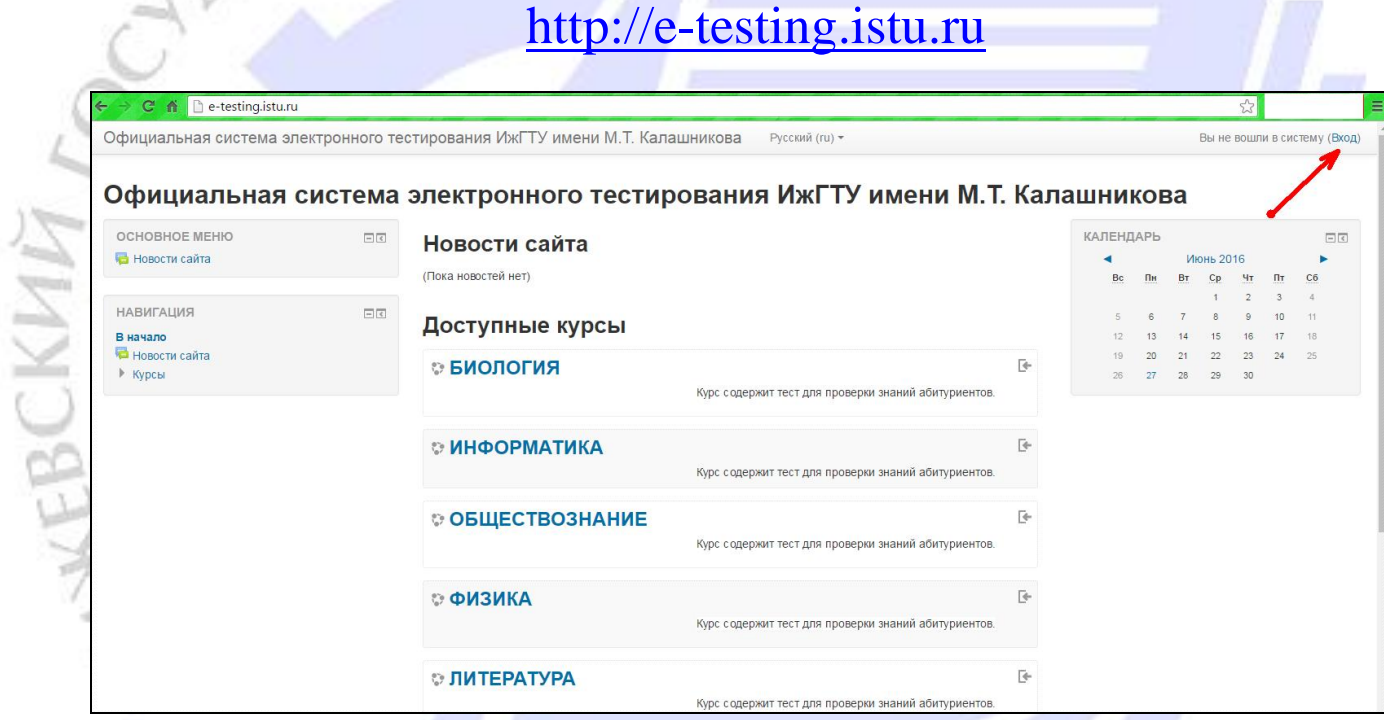

Рисунок 1. Вход в систему тестирования ИжГТУ имени М.Т. Калашникова

**2.** Для доступа к курсам Вам необходимо пройти процедуру регистрации (рис. 2, рис. 3).

- B - 13  $\vdash \mathsf{P}$ 

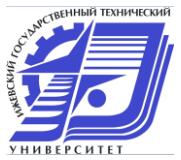

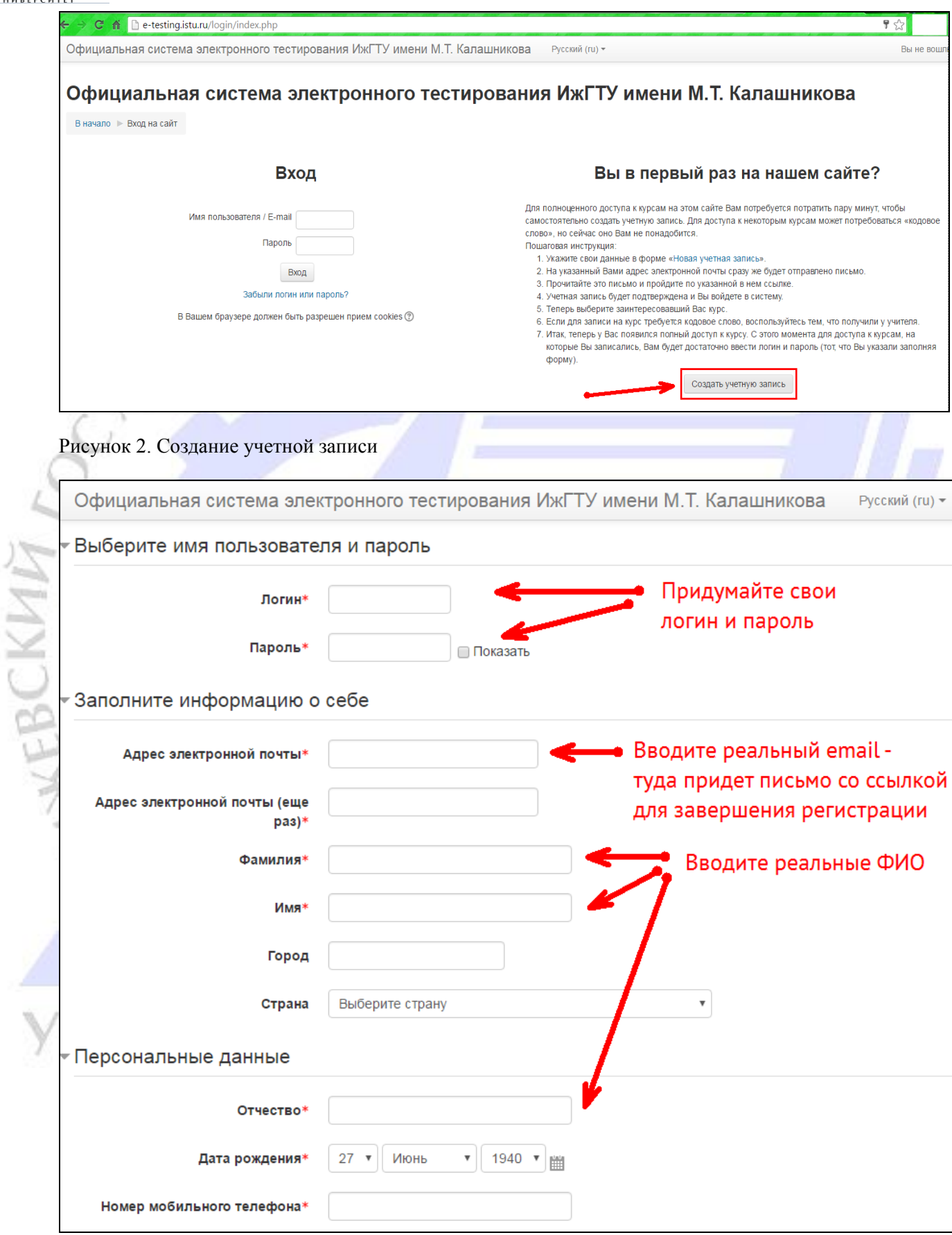

Рисунок 3. Заполнение формы регистрации

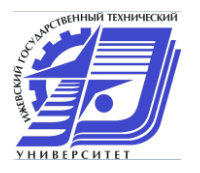

- **3.** После заполнения формы Вам придет письмо со ссылкой активации аккаунта на почтовый ящик, указанный при заполнении формы (рис. 3). После этого Вы вводите свои логин и пароль, которые указывали в форме (рис. 3) при регистрации.
- **4.** Удачный ввод персональных данных позволит Вам получить возможность выбрать курс и пройти по нему тестирование (рисунок 4).

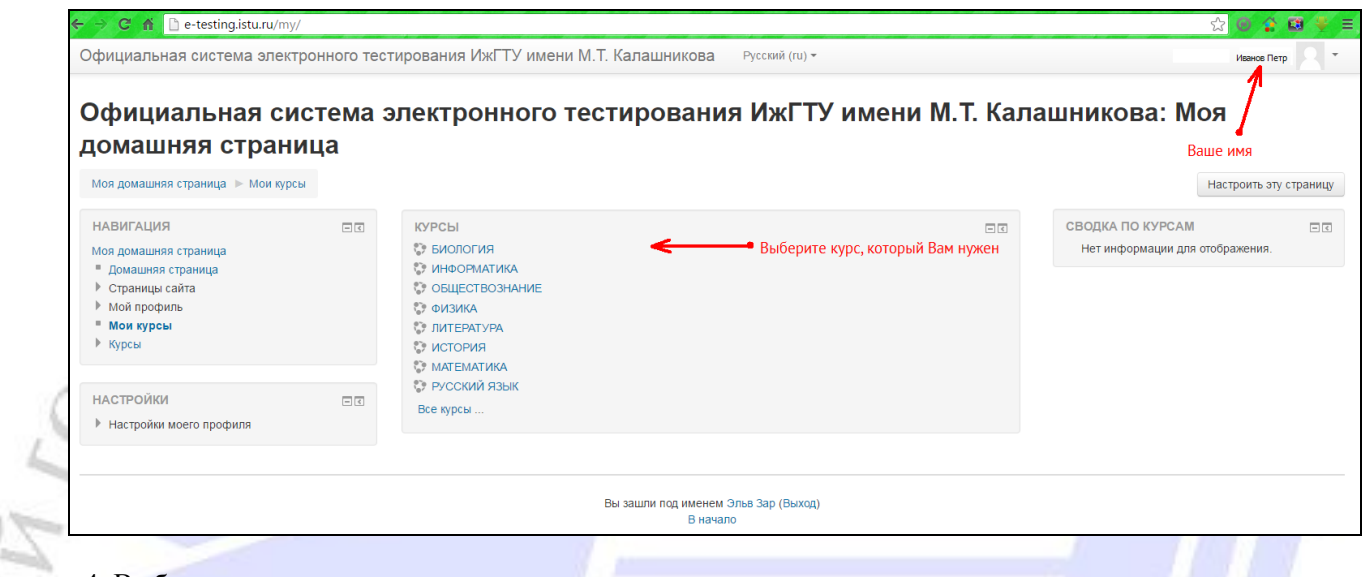

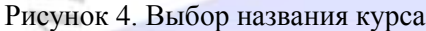

**5.** Далее откроется окно с содержимым курса. На данном примере (рисунок 5) курс состоит из теста «ОСНОВНОЙ ТЕСТ ПО РУССКОМУ ЯЗЫКУ ДЛЯ АБИТУРИЕНТОВ».

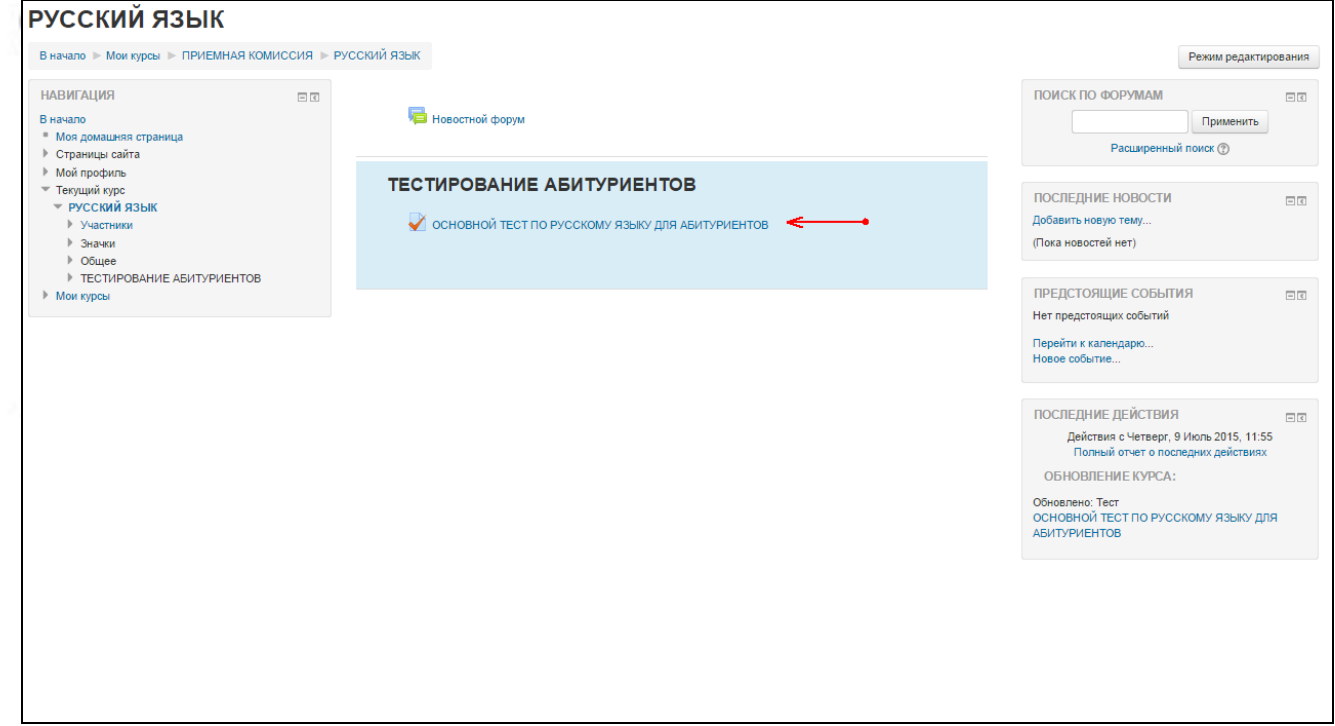

Рисунок 5. Страница курса

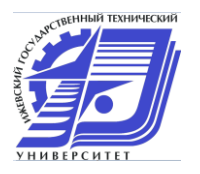

**6.** Для прохождения теста необходимо в главной странице курса (рис. 4) выбрать нужный тест. После того, как тест выбран, в появившемся окне (рисунок 6) необходимо нажать кнопку «Начать тестирование».

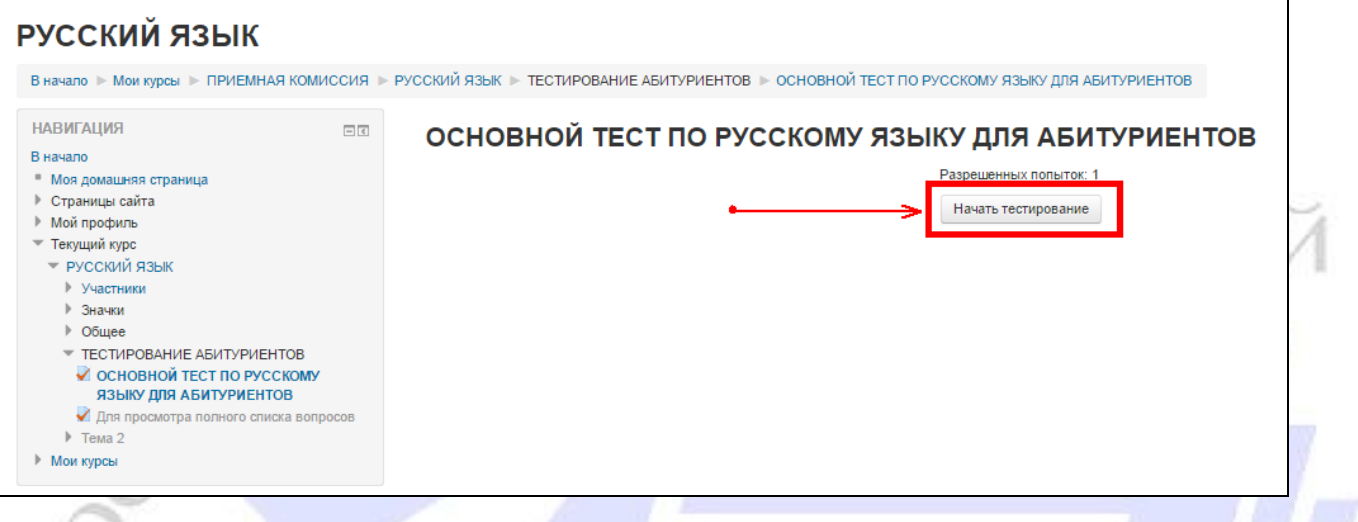

#### Рисунок 6. Начало тестирования

**CKWA** 

**7.** После чего система Вас оповестит (рисунок 7), что у Вас только одна попытка на прохождение тестирования и уточнит уверены ли Вы, что хотите начать. Нужно нажать на кнопку «Да».

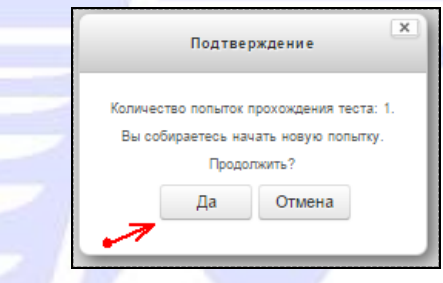

Рисунок 7. Подтверждение намерения начать тестирование

**8.** Рисунок 8 демонстрирует окно самого теста. В правой части окна отображены под цифрами все вопросы. При необходимости Вы можете отвечать на вопросы в произвольном порядке, осуществляя навигацию при помощи этой панели (б). После ответа на вопрос, квадратик с номером вопроса станет серым, что значит, что на вопрос получен ответ. **Если Вы передумали по поводу данного Вами ответа, Вы можете вернуться и изменить его, но только пока открыт тест.** После ответа на вопрос можно нажать кнопку «Далее» (е) **или** кликнуть по номеру следующего (нужного Вам) вопроса, на панели (б).

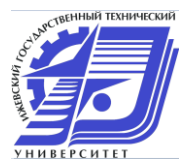

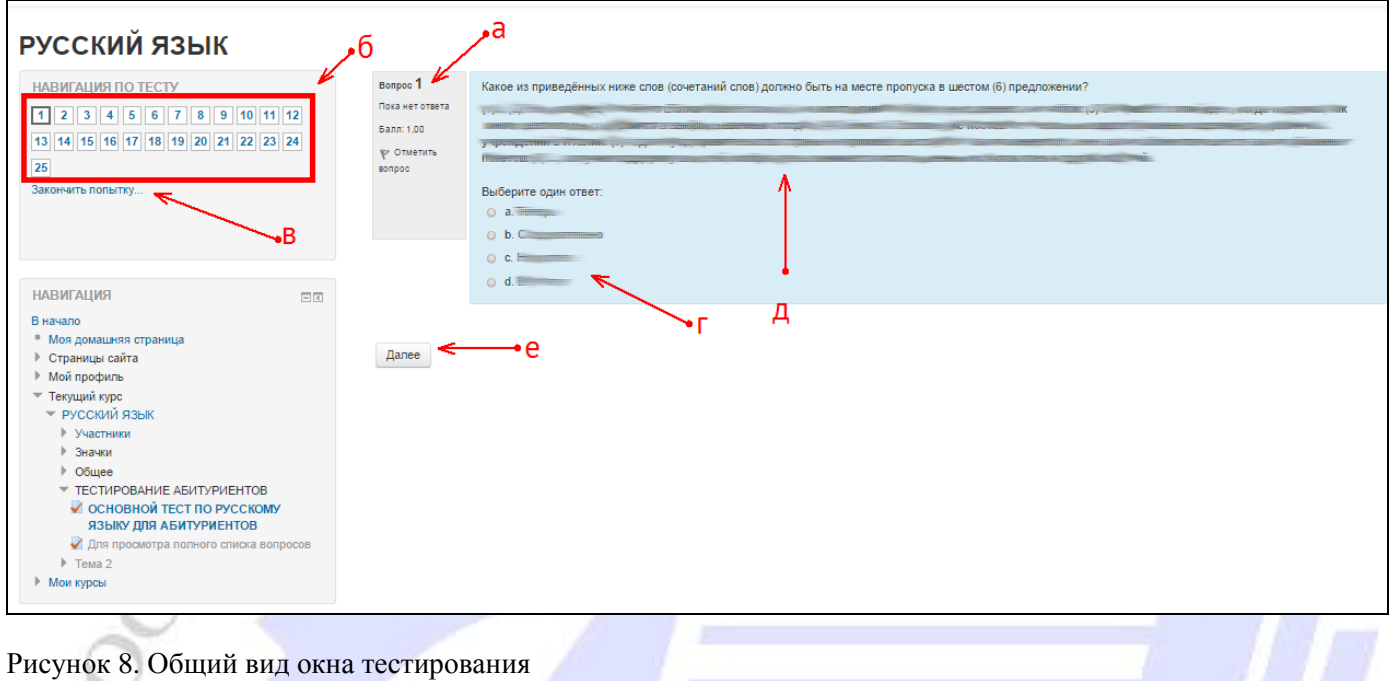

- (а) информационная панель текущего вопроса
- (б) панель навигации по тестовым вопросам
- (в) кнопка досрочного завершения тестирования
- (г) область ответов
- (в) область вопроса
- (е) кнопка перехода к следующему вопросу

**9.** После ответа на все вопросы, Вы увидите таблицу (рисунок 9.1), где будет указана информация о наличие/отсутствие ответов на все вопросы. **После ознакомления необходимо нажать на кнопку «Отправить всё и завершить тест».**

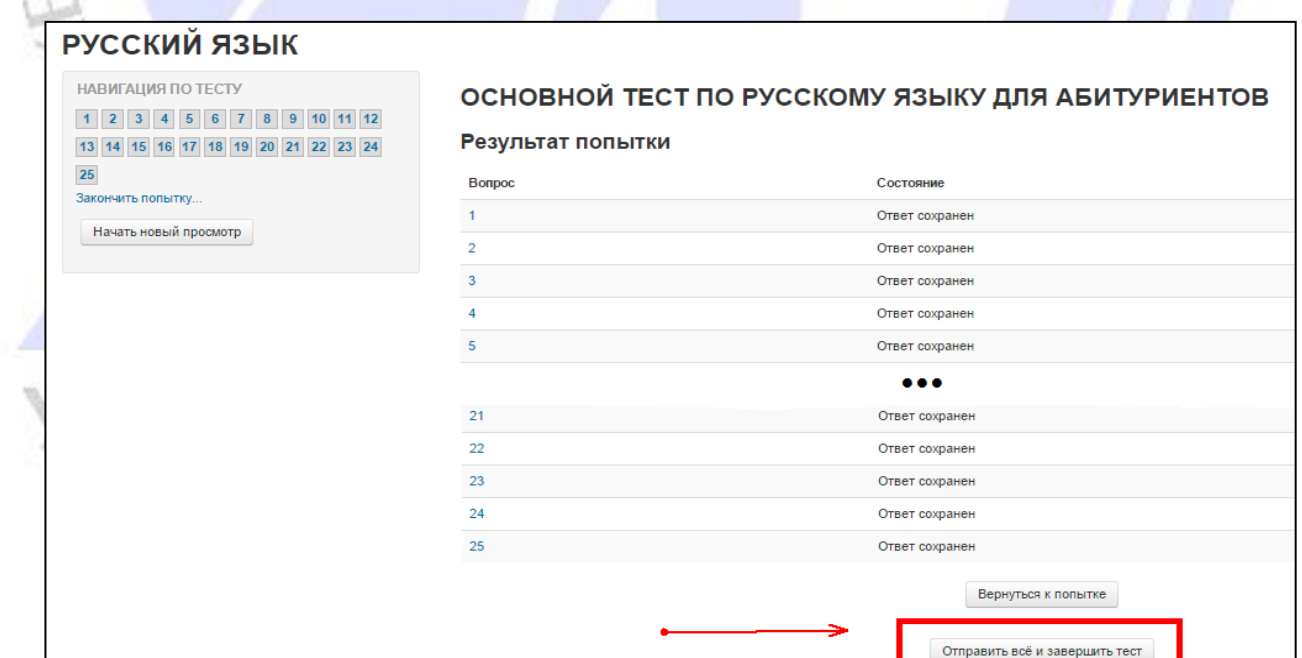

Рисунок 9.1. Вид таблицы ознакомления о наличие/отсутствие ответов на вопросы.

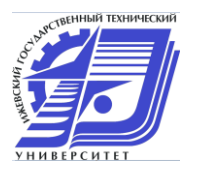

**10.**Далее система оповестит Вас, что после нажатия на кнопку «Да», окна на рисунке 9.2, Вы больше не сможете изменить ответы. **Необходимо нажать на кнопку «Да», если Вы уверены в своих ответах и хотите завершить тестирование.**

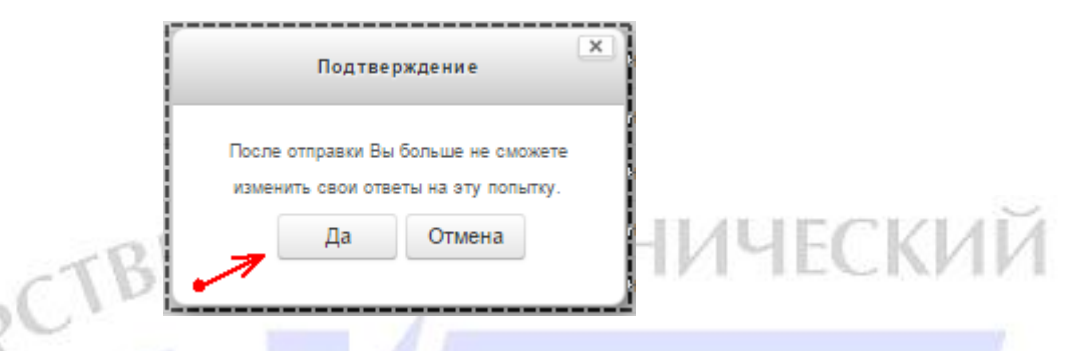

Рисунок 9.2. Подтверждение окончания тестирования

D E

**11.**Окно с результатами тестирования представлено на рисунке 10, где (а) – набранный Вами балл, (б) – максимально возможное количество баллов, которое можно набрать за тест. Выход из системы тестирования осуществляется посредством нажатия кнопки «Выход» в верхнем левом углу.

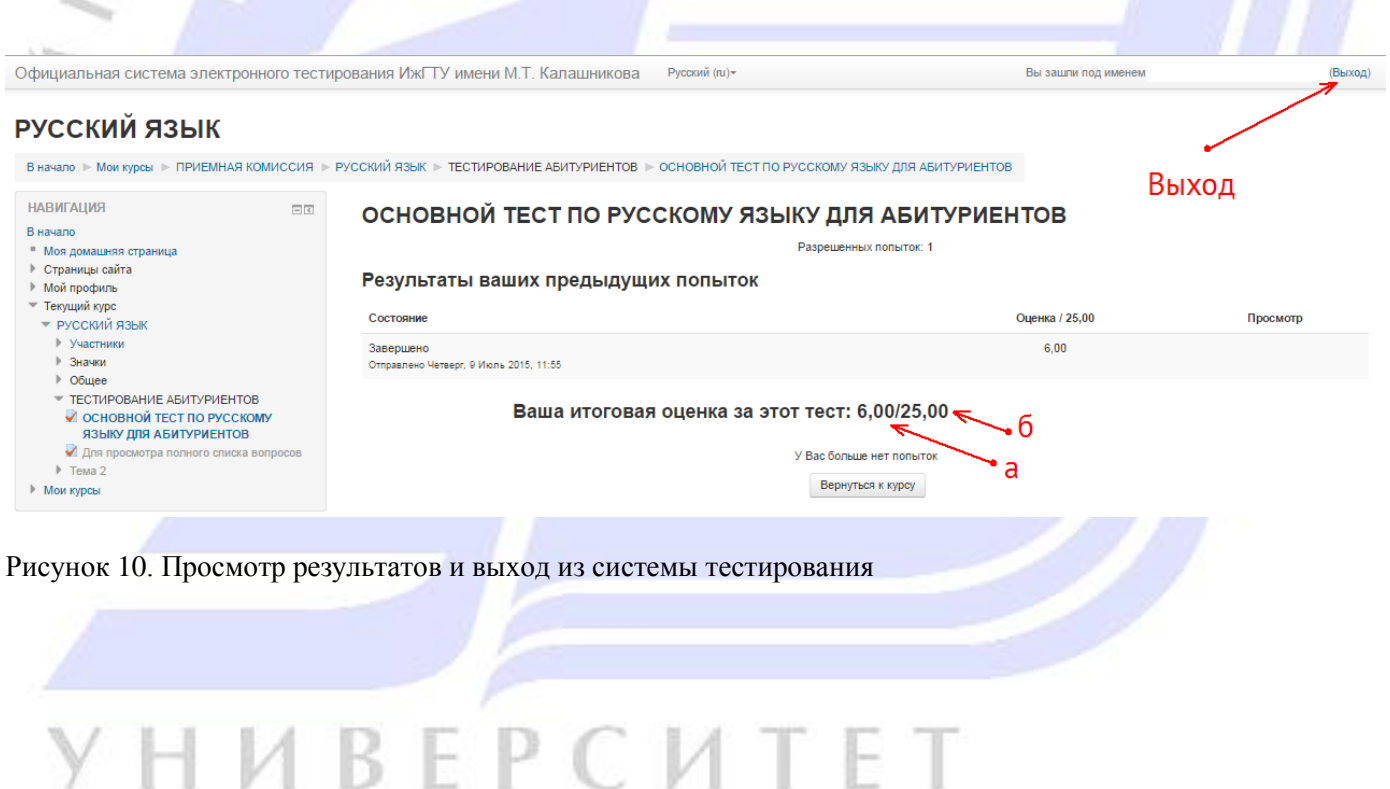

ı